## **COAH Student VDI Instructions for Students**

**For:** Clinic, Labs & Program Specific Software.

## **Step 1: Request access**

1. You will be accessing clinic files and reports using the "Student Virtual Desktop". This is a virtual computer that you connect to with your web browser that allows you to securely access AH secure network shares.

Please request access to the "Student Virtual Desktop" https://ouhsc.edu/sde before following the instructions below..

## **Step 2: How to setup your Student Virtual Desktop**

How to connect to your Student Virtual Desktop after your access has been approved and setup. (You will receive an email).

- 1. In either the Firefox or Chrome. Browse to https://mydesk.ou.edu
- 2. Click to "VMWare Horizon HTML Access"

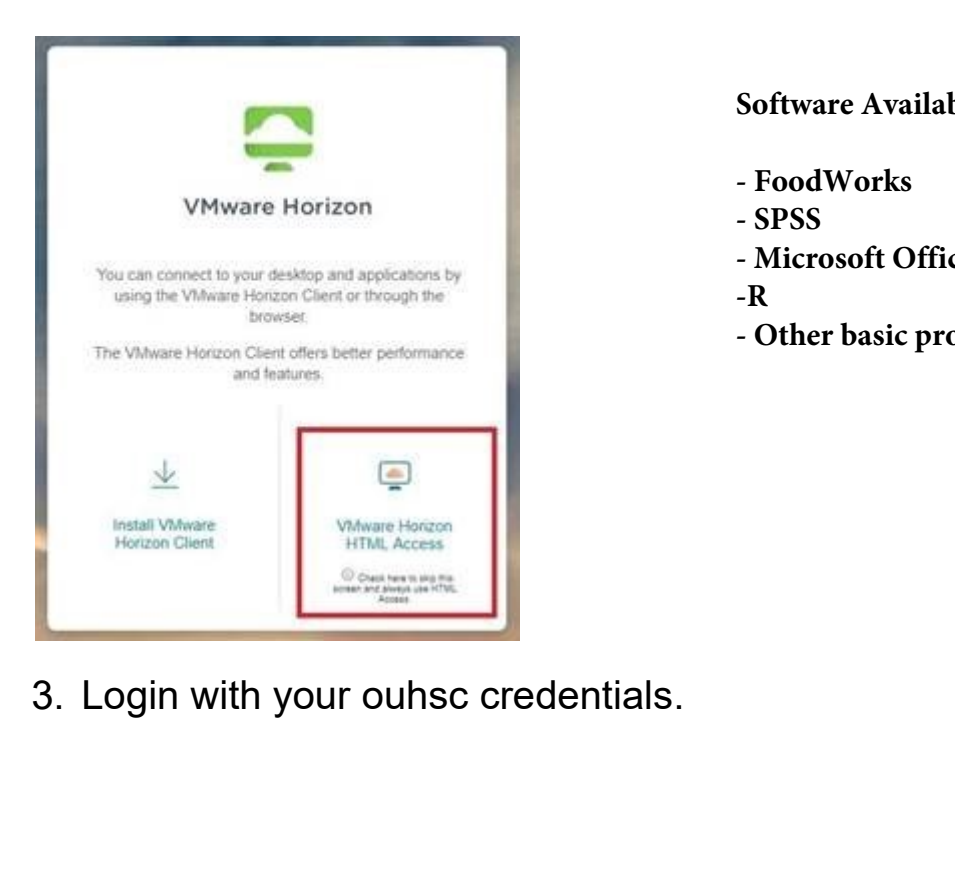

**Software Available on VDI Desktops**

- **FoodWorks**
- **SPSS**
- **Microsoft Office Products**
- **-R**
- **Other basic productivity software..**

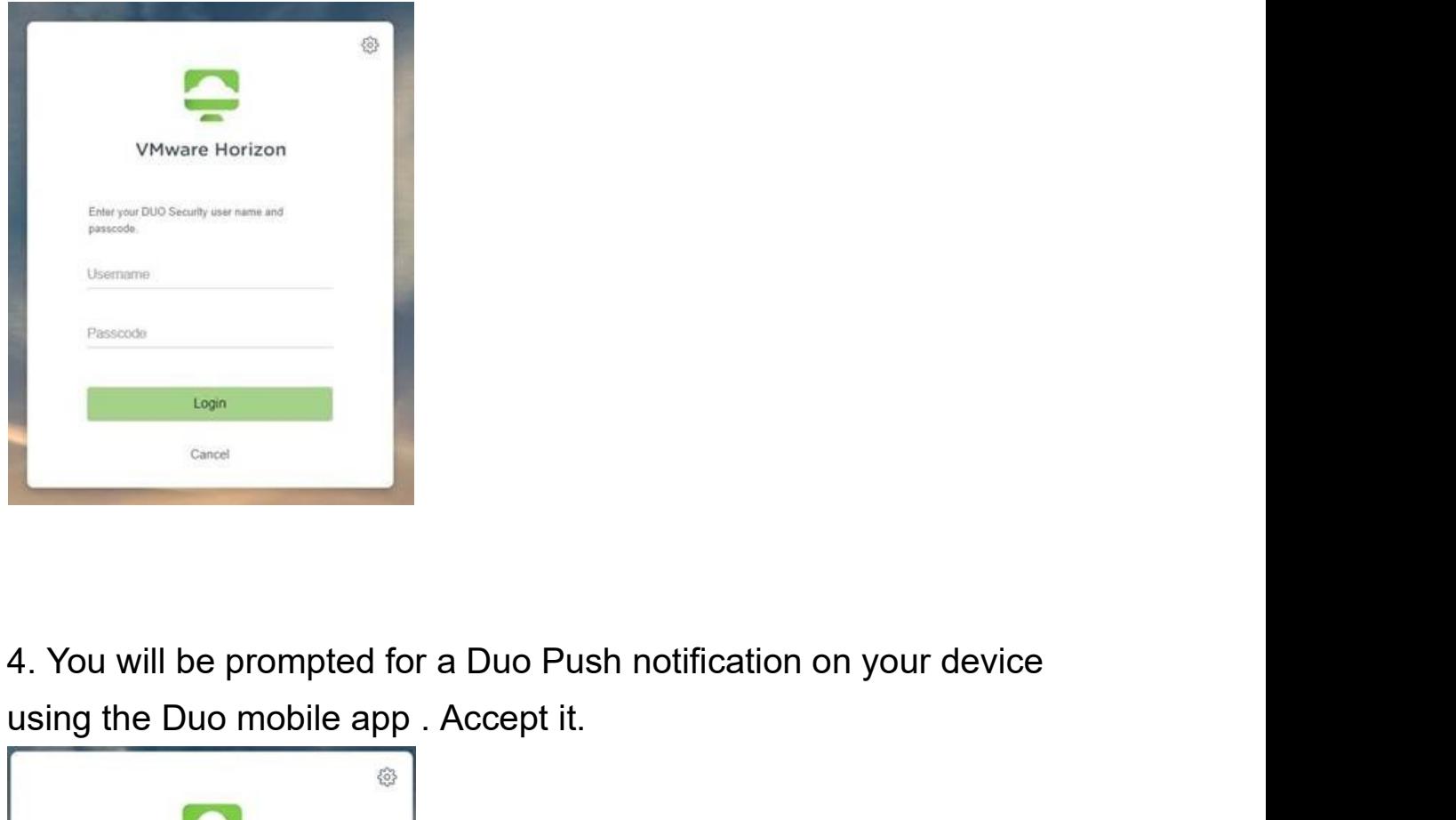

using the Duo mobile app . Accept it.

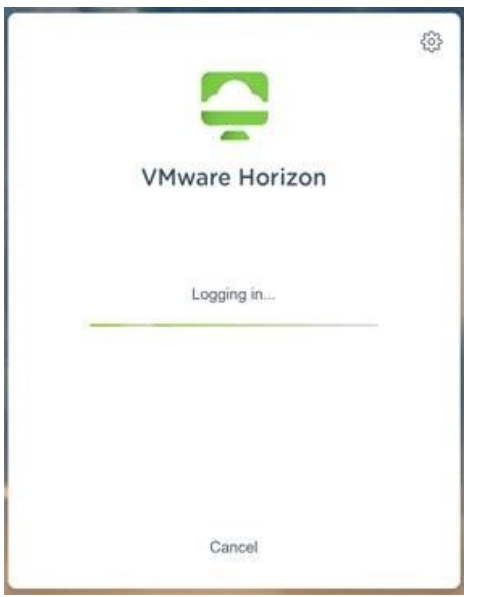

5. Once logged in, Select "OUVDI-1a" or "OUVDI-Base"from the list of available. This will login you on to that Virtual Desktop.

**If one doesn't have the software or access you require try the other.**

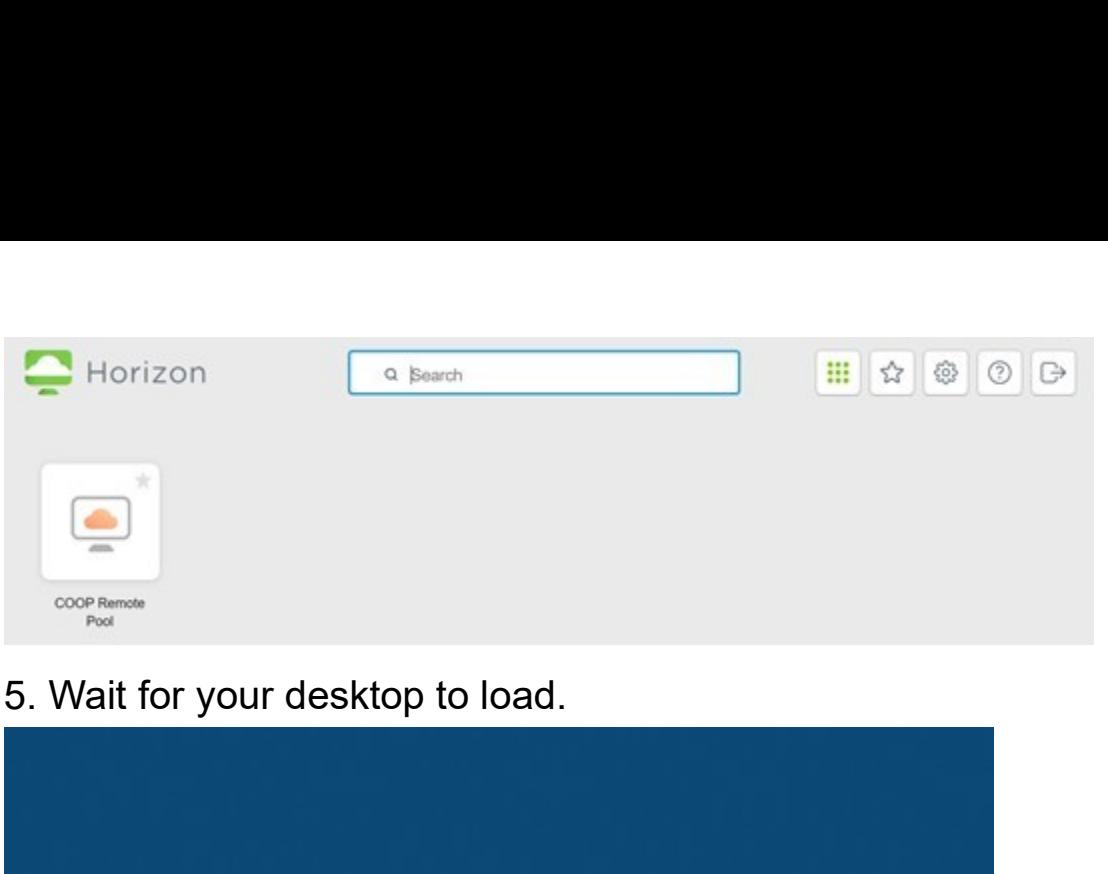

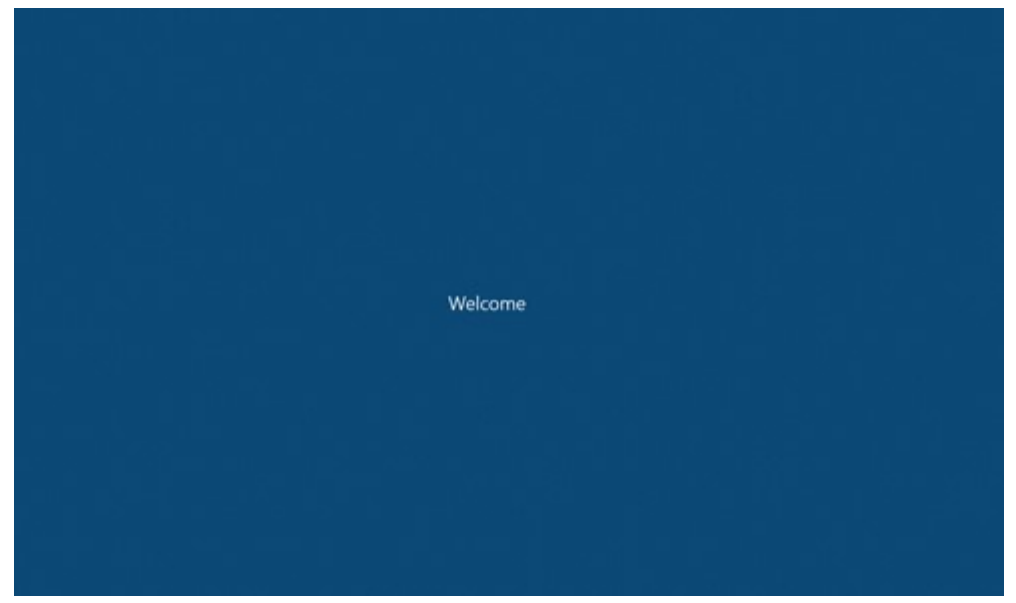

Your connected to your virtual machine! Now completed the rest of the first time setup **if you are accessing COAH network shares. Otherwise, find the software you need!**

7. Once your desktop loads, right click anywhere in the blue desktop background and choose "New->Shortcut"

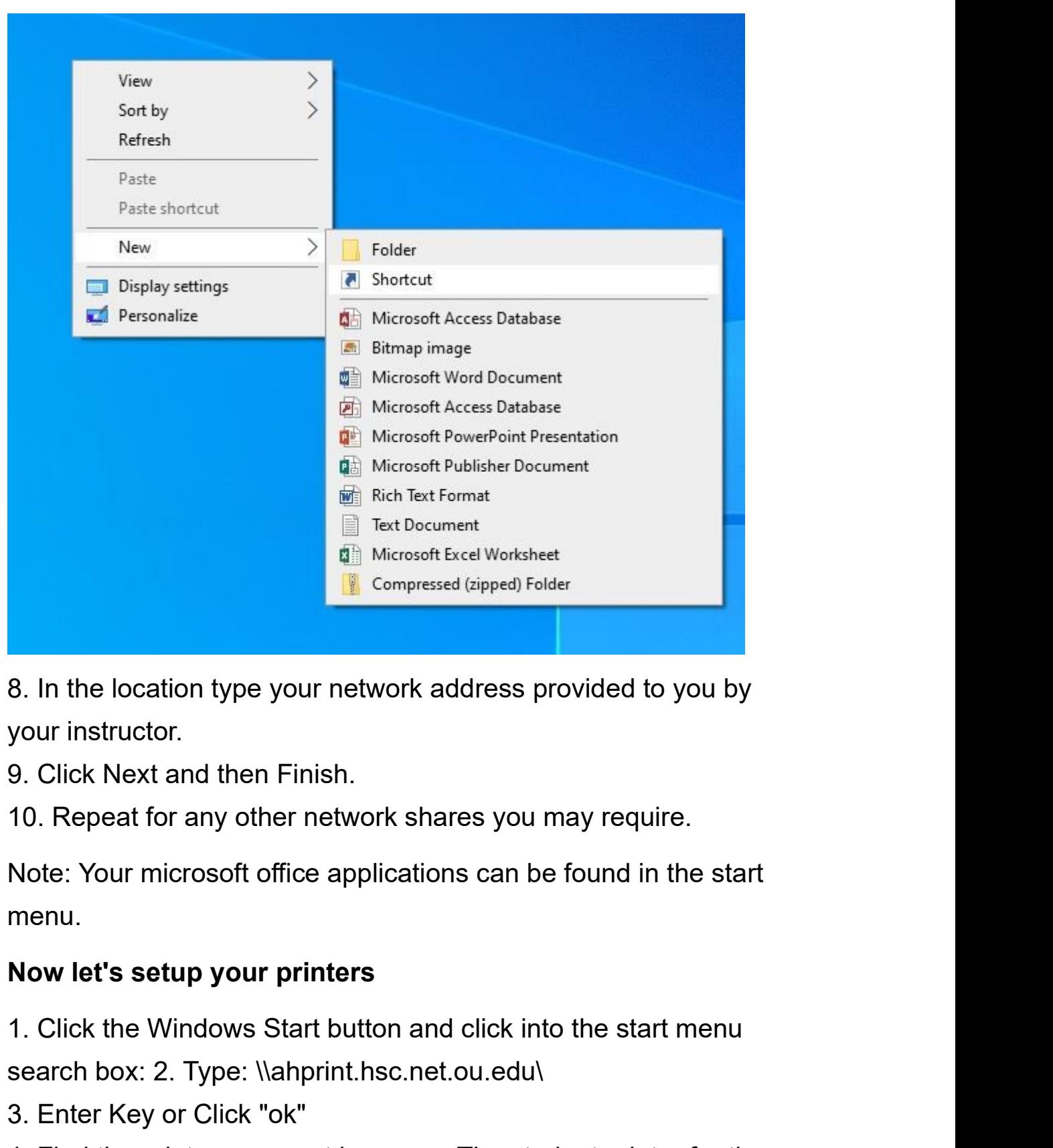

your instructor.

Note: Your microsoft office applications can be found in the start menu. 9. Click Next and then Finish.<br>9. Click Next and then Finish.<br>10. Repeat for any other network shares you may require.<br>Note: Your microsoft office applications can be found in the start<br>menu.<br>Now let's setup your printers<br>

## Now let's setup your printers

search box: 2. Type: \\ahprint.hsc.net.ou.edu\ 8. In the location type your network address provide<br>your instructor.<br>9. Click Next and then Finish.<br>10. Repeat for any other network shares you may re<br>Note: Your microsoft office applications can be found<br>menu.<br>Now let's 5. Shek reak and then mish.<br>10. Repeat for any other network shares you may re<br>Note: Your microsoft office applications can be found<br>menu.<br>**Now let's setup your printers**<br>1. Click the Windows Start button and click into th

clinic is AH-KeysClinic-Canon

- 
- 

6. Accept any driver install prompts.<br>7. Repeat for all printers you need.<br>Note: Some printers have PINS that must be entere 6. Accept any driver install prompts.<br>7. Repeat for all printers you need.<br>Note: Some printers have PINS that must be entere<br>the print job to submit. Please contact your area mal Note: Some printers have PINS that must be entered in order for the print job to submit. Please contact your area manager for these.